# **DELLEMC**

PowerEdge Product Group

### Direct from Development

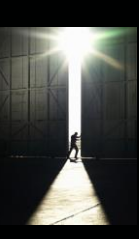

## **PowerEdge MX7000 At-the-box System Identify**

Tech Note by: Santosh Bidaralli Christopher Poblete

#### **SUMMARY**

PowerEdge MX7000 comes with a Management Module that provides chassis management. This technical white paper describes the at-the-box system identify feature of the chassis management using the left control panel. The system identify feature allows you to set the chassis and sled component LEDs to blink as a means of identifying the component on the chassis. At the box, system identify can be performed using the left control panel. There are two configuration of the left control panel. One configuration is the Status LED panel. The other configuration is the graphical LCD panel.

#### **System identify using status LED left control panel**

For Status LED left control panel, the system identify can be done using the "identify" button (item 1 in Figure-1) on the control panel. The identify pattern is sequential. The components are identified one after the other.

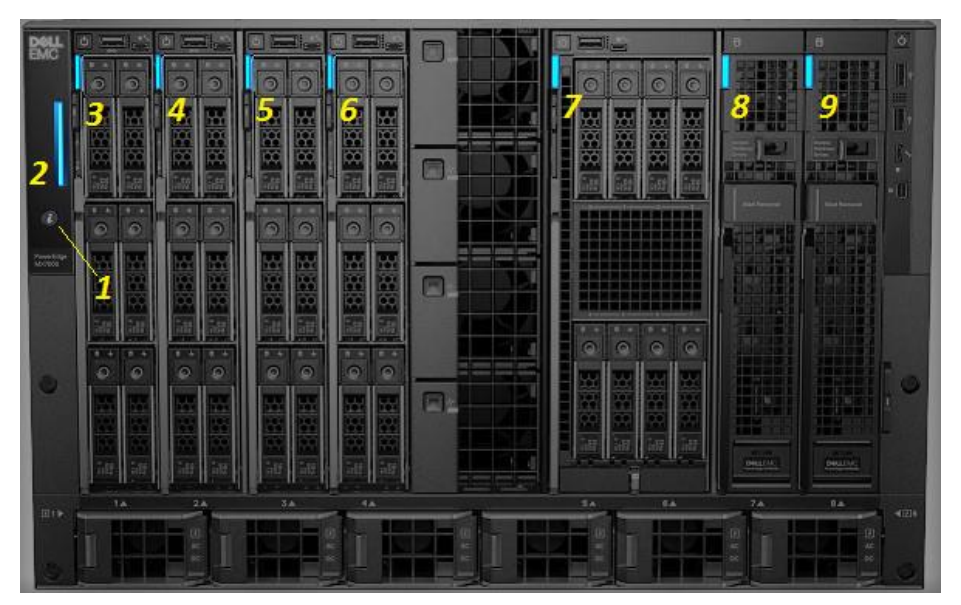

*Figure 1 - Front of chassis*

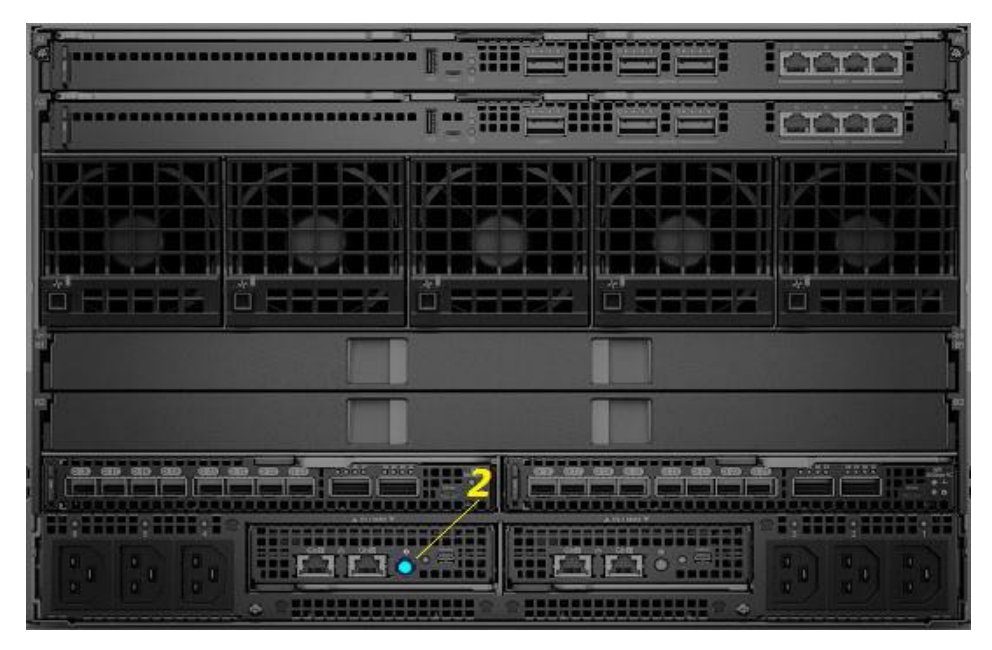

*Figure 2 - Rear of chassis*

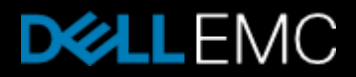

The following are steps in the system identify with Status LED left control panel.

- 1. The first time you press the "identify" button (item 1 in *Figure-1*), the chassis identify is enabled. Chassis identify is enabled in the front and at the rear of the chassis.
	- a. In the front, you will see the "status" LED of the left control panel will start to blink blue (item 2 in Figure-
	- b. At the rear of the chassis, you will see the "identify" LED of the active Management Module will start to blink blue (item 2 in *Figure-2*).
- 2. The second time you press the "identify" button (item 1 in *Figure-1*), the chassis identify is disabled and the sled identify is enabled.
	- a. At the rear of the chassis, you will see the "identify" LED of the active Management Module to stop blinking blue and return to its previous LED state.
	- b. In front of the chassis, you will see the "status" LED of the left control panel to stop blinking blue and return to its previous LED state.
	- c. Then you will see the "status" LED of the first sled from the left of the chassis to start blinking blue (item 3 in Figure-1).
- 3. The third time you press the "identify" button (item 1 in Figure-1), the "status" LED of the first sled from the left of the chassis to stop blinking blue and return to its previous LED state. Then you will see the "status" LED of the second sled from the left of the chassis to start blinking blue (item 4 in Figure-1).
- 4. Subsequent press of the "identify" button (item 1 in Figure-1), the "status" LED of the sled currently blinking blue will stop and return to its previous LED state. If there are more sleds on

#### **System Identify Using the LCD left control Panel**

For LCD left control panel, the system identify can be done using the "identify" ID button (item 1 in Figure-3) on the top of the LCD. The identify pattern in LCD is random. One or more components can be identified at a time.

#### **Performance**

Server workload performance is dependent on a wide variety of factors. The amount of CPU load on the system, the number of cores, the amount of memory, packet sizes, and compression levels are among many of such factors. Dell recommends specific testing to determine the exact improvements realizable by this offload. Below are some expected performance enhancements according to testing conducted Intel(r) Xeon Processor Scalable Family & Intel(r) C627 Chipset.

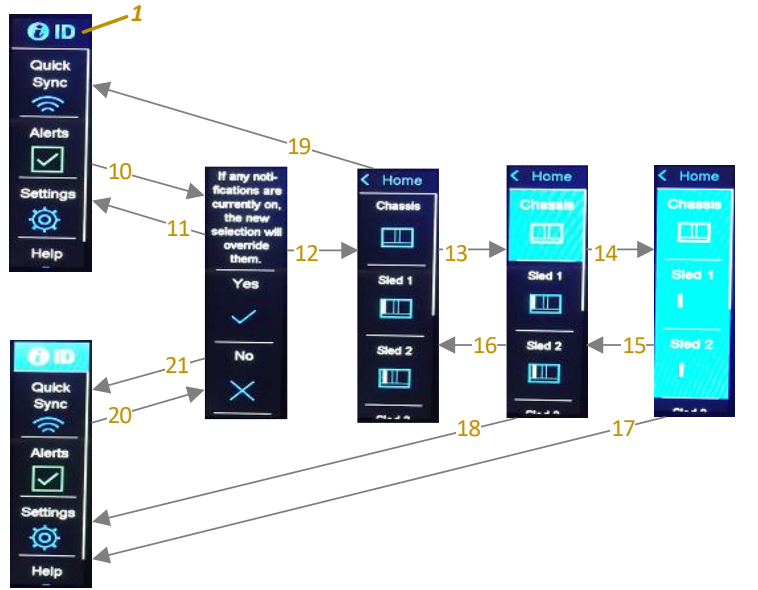

 *Figure 3 - LCD option*

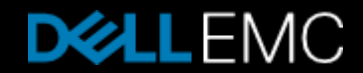

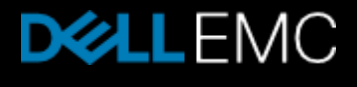

The following are steps in the system identify with Status LED left control panel.

- 1. From the Home menu in the LCD, press the "identify" ID button (action 10 in Figure-3) on the top of the LCD. A notification is displayed next to inform you that all previous identify action will be disabled.
	- a. Pressing "No" (action 11 in Figure-3) will take you back to the Home menu.
	- b. Pressing "Yes" (action 12 in Figure-3) will take you to the next screen.
- 2. Next screen shows you the system identify list menu. One button is for the Chassis and the other buttons for sleds that are present in the chassis. NOTE: The list can be longer than what LCD can display on the screen, do an upward swipe on the LCD screen to show the rest of the list. Do a downward swipe to go to the top of the list.
	- a. Pressing the Chassis button (action 13 in Figure-3) will enable the Identify for the chassis. The Chassis button will turn blue.
	- b. At the rear of the chassis, you will see the "identify" LED of the active Management Module will start to blink blue (item 2 in Figure-2).
- 3. You may cancel the Identify for chassis.
	- a. If you press the Chassis button in the LCD the second time (action 16 in Figure-3), the Identify for the chassis will be disabled and the Chassis button in the LCD will turn to normal color.
	- b. At the rear of the chassis, you will see the "identify" LED of the active Management Module to stop blinking blue and return to its previous LED state.
	- c. After cancel, you may press the "Home" button (action 19 in Figure-3) to go back to the Home menu.
- 4. Selecting one or more sleds that are present to enable sled Identify.
	- a. Pressing one or more sled buttons (action 14 in Figure-3) on the LCD menu will enable the Identify for the selected sleds. The selected sled button will turn blue.
- 5. You may cancel the Identify for sleds.
	- a. If you press a sled button in the LCD the second time (action 15 in Figure-3), the Identify for the selected sleds will be disabled and the sled button in the LCD will turn to normal color.
- 6. While system identify for components are enabled, you may return to the LCD Home menu by pressing the "Home" button (action 17 or 18 in Figure-3) on top of the LCD while you are in the system identify list menu.
	- a. When the LCD goes back to the Home menu, you will notice that the "identify" ID button is displayed with blue background. This indicates that system identify for one or more components is enabled.
- 7. Disabling system identify from the Home menu can be achieved by pressing the "identify" ID button (action 20 in Figure-3) on the top of the LCD.
	- a. Pressing "No" (action 21 in Figure-3) will take you back to the Home menu.
	- b. Pressing "Yes" (action 12 in Figure-3) will take you to the next screen. All identify is now disabled. You may press the "Home" button (action 19 in Figure-3) to go back to the Home menu.

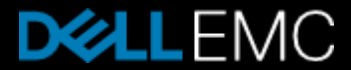